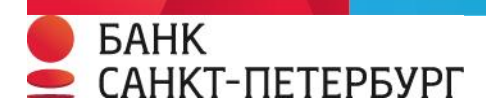

# **Памятка по работе с терминалом ПАО "Банк "Санкт-Петербург"**

**На терминале возможен бесконтактный ввод карты в случае если на карте присутствует** 

**обозначение: , либо держатель карты сообщил о наличии на карте/мобильном устройстве такой возможности.**

Убедитесь, что на экране терминала присутствует надпись: **ОПЛАТА ПОКУПКИ.** Нажмите **ENTER** (зеленая клавиша), на экране:

#### **ВВЕДИТЕ СУММУ**

**0.00** клавиша **«\*»** - разделитель рублей и копеек, либо ALPHA для терминалов PAX.

#### нажмите **ENTER**

На экране терминала высвечивается надпись:

#### **ВВЕДИТЕ КАРТУ**

Карта вводится любым удобным способом: 1. клиент прикладывает карту/мобильное устройство к пин-паду (устройство для ввода пин-кода) над экраном или при отсутствии пин-пада непосредственно к терминалу над экраном; 2. карта вставляется в чиповый считыватель; 3. если отсутствует чип на карте, то используется магнитная полоса.

Клиент вводит на ПИН-клавиатуре свой ПИН-код и нажимает клавишу **ENTER**. После Авторизации терминал напечатает чек операции «ОПЛАТА ПОКУПКИ» Оторвите чек, нажмите клавишу **ENTER** и оторвите второй чек.

**ОПЕРАЦИЯ «ОТМЕНА»** Нажмите одновременно две клавиши **«Enter» и «6»,** затем **ВЫБОР ОПЕРАЦИИ.**

На экране появится окно выбора операций:

**ОПЛАТА ПОКУПКИ ВОЗВРАТ**

**ОТМЕНА** 

Выберите **ОТМЕНА**, подтвердите клавишей **Enter**, затем введите номер чека:

## **ВВЕДИТЕ НОМЕР ЧЕКА:**

#### **[ . . . .]**

Введите цифровой номер чека отменяемой операции и нажмите **ENTER.**  Если операция разрешена, на экране появится сообщение «Введите пароль», вводим пароль 9900 (терминал может не спрашивать пароль)

# *GAHK* САНКТ-ПЕТЕРБУРГ

После Авторизации напечатается чек «ОТМЕНА» в двух экземплярах.

#### **ОПЕРАЦИЯ «ВОЗВРАТ»**

#### **ВВЕДИТЕ СУММУ**

**0.00** клавиша **«\*»** - разделитель рублей и копеек Введите возвращаемую сумму и нажмите **ENTER** Если операция разрешена, на экране появится сообщение «Введите пароль», вводим пароль **9900**. Терминал, после Авторизации напечатает чек «ВОЗВРАТ» в двух экземплярах.

Терминал может попросить ПИН-код клиента.

## **После каждой операции убедитесь, что распечатался нужный Вам чек, проверьте сумму, код авторизации и номер на чеке**

#### **СЕРВИСНЫЕ ОПЕРАЦИИ**

Войдите в административное меню – одновременное нажатие клавиш «**Enter**» и «**6**». Выберите необходимый пункт меню (клавишами **F1** и **F4 ,** либо цифровыми клавишами 2 -вверх, 4-влево, 6-вправо, 8-вниз), нажмите «**Enter**»

(Далее для подтверждения выбранного пункта также необходимо нажимать «**Enter**»)

## **ОПЕРАЦИЯ «ЗАГРУЗКА КЛЮЧЕЙ»**

Нажмите «**Enter**» и «**6**»-> СЛУЖЕБ.ОПЕРАЦИИ-> ЗАГРУЗКА КЛЮЧЕЙ -> ЗАГРУЗКА С ХОСТА. После выполнения операции распечатается чек «операция выполнена».

#### **ОПЕРАЦИЯ «СВЕРКА ИТОГОВ»**

Войдите в административное меню – клавиша «**ENTER**». Выберите пункт СЛУЖЕБНЫЕ ОПЕРАЦИИ, затем СВЕРКА ИТОГОВ. После выполнения операции терминал напечатает чек операции «СВЕРКА ИТОГОВ».

## **ОПЕРАЦИЯ «ЗАКРЫТИЯ ДНЯ»**

Войдите в административное меню.

Перемещаясь по меню выберите пункт **ОТЧЕТЫ**, подтвердив выбор клавишей **ENTER**, выберете любой тип отчета из предложенных, нажмите **ENTER**. Выберите в меню пункт СЛУЖЕБНЫЕ ОПЕРАЦИИ-> ЗАКРЫТИЕ ДНЯ. После окончания операции терминал напечатает чек «ЗАКРЫТИЕ ДНЯ».

# **По всем вопросам просьба обращаться в круглосуточную**

# **службу поддержки по телефону 8 800 222 5050**